附件 2:

# "智慧团建"系统进行团员教育评议

## 团员年度团籍注册操作指南

一、 "智慧团建"中关于团员教育评议的操作方式

#### (一)操作路径

管理中心——两制——团员教育评议——评议

#### (二)操作步骤

管理中心页面,点击"两制",在团员教育评议制度的 公示栏里,点击"未评议"的红色按钮,根据团员大会对该 同学的等次评价,如实填写。

#### (三)注意事项

团员大会、团小组会、团支委会以及团课是否录入不影 响团员教育评议,但是落实"三会两制一课"制度,需要开 展"三会一课"的学习。

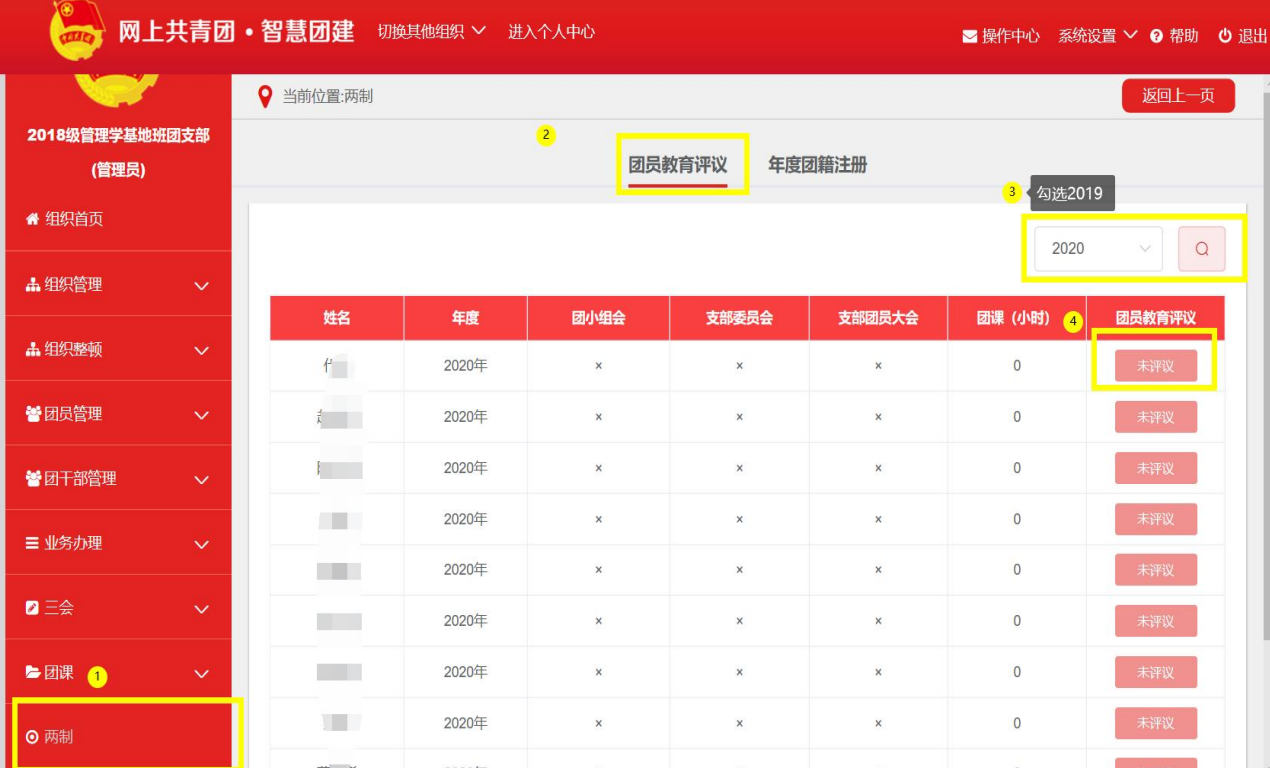

二、智慧团建中关于团员年度团籍注册的操作方式

(一)操作路径

管理中心——两制——年度团籍注册——注册

(二)操作步骤

1.完成团员教育评议后,点击"年度团籍注册"。

2.点击"未注册",进行注册。

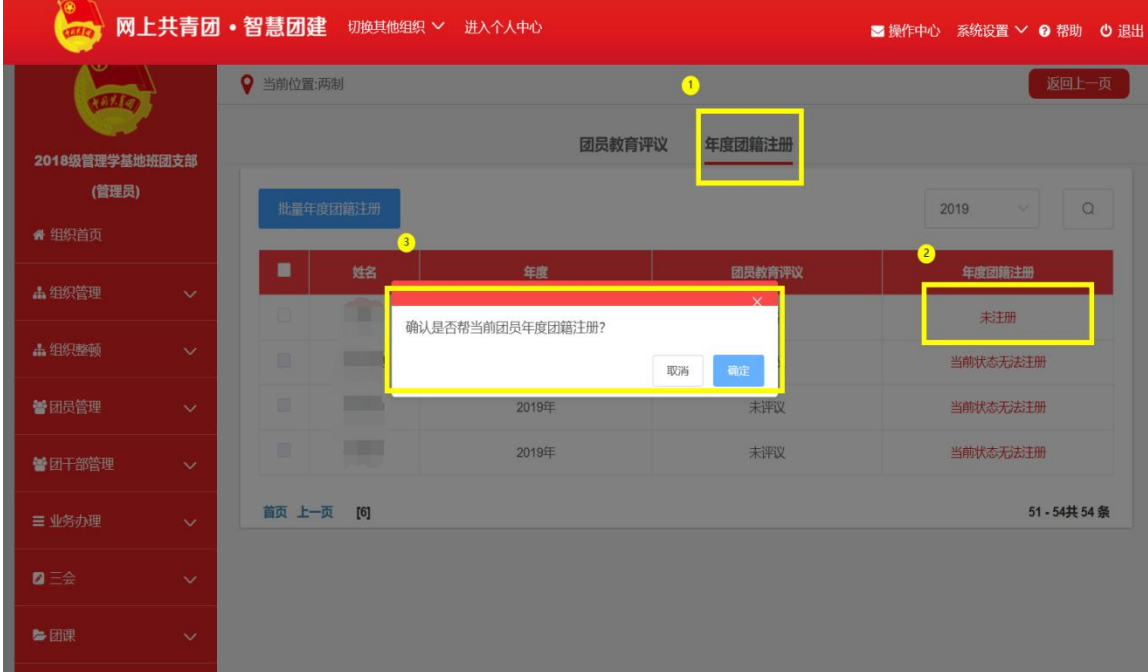

### (三)注意事项

1.智慧团建的年度团籍注册只有注册与未注册,没有暂 缓注册的功能。

2.评议结果未录入和评议等次为"不合格"的无法进行 注册。